# **POWERPANE FOR MICROSOFT® EXCEL®**

**User's Guide** 7.10.2011

This document is copyright © 2011 OpenGate Software. The information contained in this document is subject to change without notice. If you find any problems in the documentation, please report them to us in writing. This document is not warranted to be error-free. Except as may be expressly permitted in your license agreement for these Programs, no part of these Programs may be reproduced or transmitted in any form or by any means, electronic or mechanical, for any purpose.

Microsoft and the Office logo are trademarks or registered trademarks of Microsoft Corporation in the United States and/or other countries.

### **TABLE OF CONTENTS**

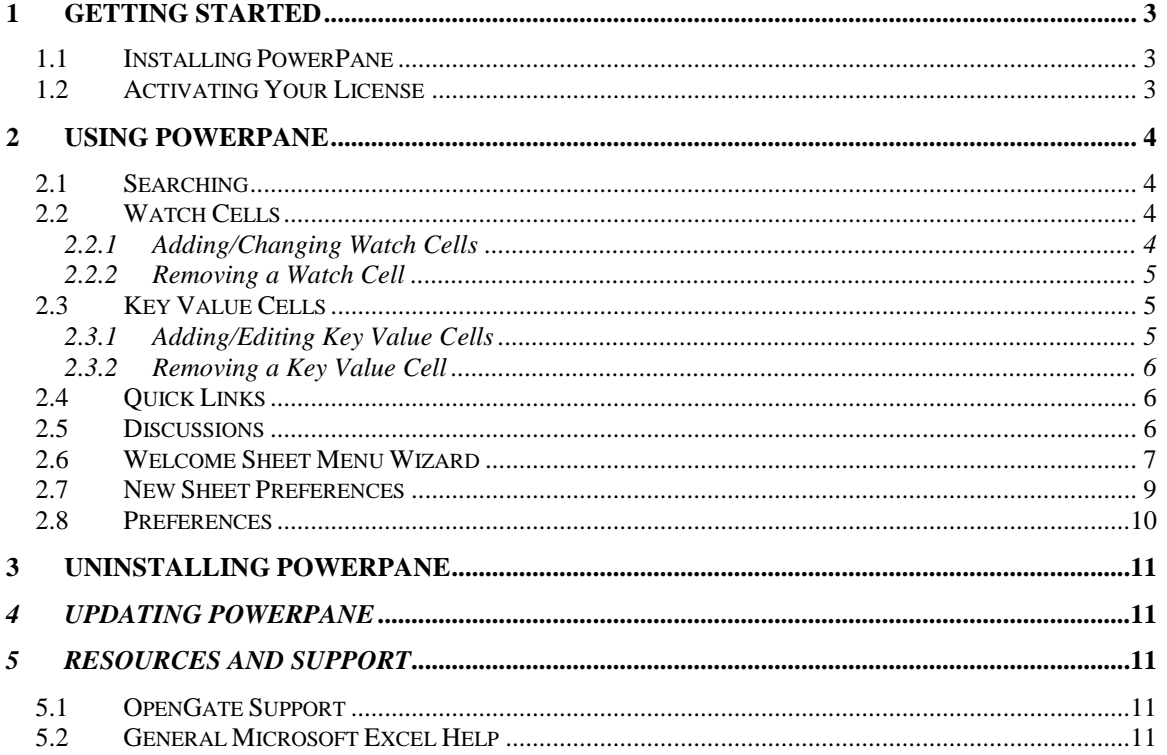

## <span id="page-2-0"></span>**1 Getting Started**

#### <span id="page-2-1"></span>*1.1 INSTALLING POWERPANE*

To install PowerPane, download the file from the OpenGate website using this link:

<http://www.opengatesw.net/eval/Download-PowerPane.htm>

Save the file "OpenGate-PowerPane-for-Excel.exe" to your PC and double-click to run the file.

Follow the on-screen steps to complete the installation.

#### **Note**

PowerPane will install Microsoft .NET components on your machine if you do not already have them installed. These components are common to many Microsoft-based technologies. Please do not cancel the installation of Microsoft .NET or PowerPane will not function correctly.

### <span id="page-2-2"></span>*1.2 ACTIVATING YOUR LICENSE*

To activate your license, click the "Activate License" button at the bottom of the PowerPane window.

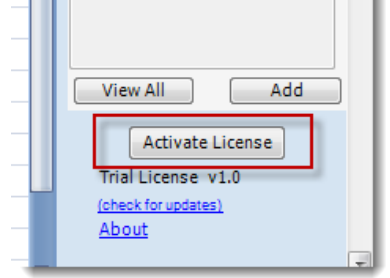

In the text box as shown below, enter the License Key provided by OpenGate Software when you purchased the product.

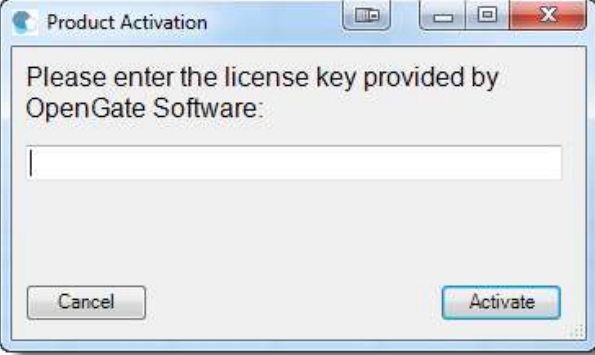

#### **Note**

Your license key will function for the number of PCs you have licensed. You will not need a separate license key for each PC.

## <span id="page-3-0"></span>**2 Using PowerPane**

#### <span id="page-3-1"></span>*2.1 SEARCHING*

To search for text in a cell or formula with a sheet, type your keyword(s) into the Search bar as shown below. If more than one result is returned, you may hit the Enter key to move between search results.

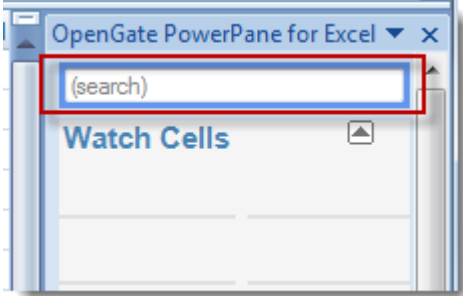

#### <span id="page-3-2"></span>*2.2 WATCH CELLS*

Watch cells allow you to see changes to key cells in your workbook in any sheet. as your workbook recalculates values, they changes are reflected in the Watch Cells area of the PowerPane. Watch Cells are unique to each workbook.

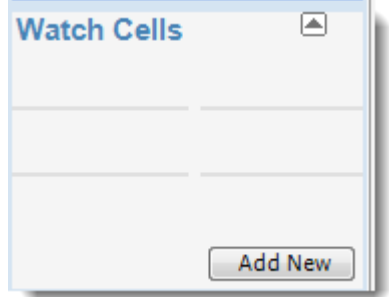

#### <span id="page-3-3"></span>*2.2.1 ADDING/CHANGING WATCH CELLS*

Select the "Add New" button at the bottom of the Watch Cell panel to display the Watch Cell dialog. Enter the name you would like to see in the PowerPane, and the cell you want to watch.

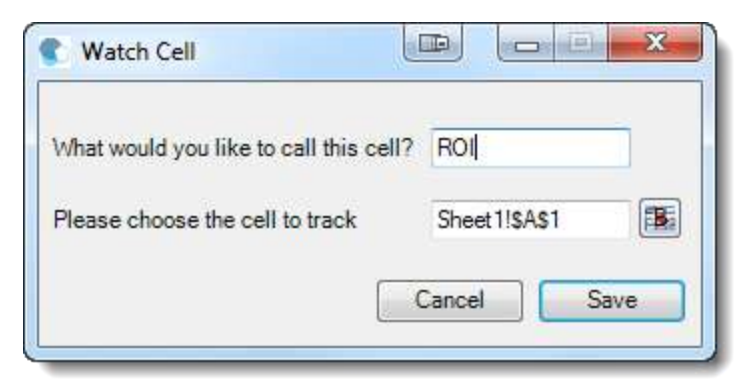

To edit an existing watch cell, simply click on the name in the PowerPane and then change the name or edit the cell reference.

#### <span id="page-4-0"></span>*2.2.2 REMOVING A WATCH CELL*

If you wish remove a cell from being watched, click on the watch cell name in the PowerPane, and select "Remove Watch." No change will be made to the actual cell.

### <span id="page-4-1"></span>*2.3 KEY VALUE CELLS*

Key Value Cells allow you to update important cells no matter where you are in your workbook. Changes you make in the PowerPane modify the source cell and automatically recalculate your workbook. Key Value Cells are unique to each workbook.

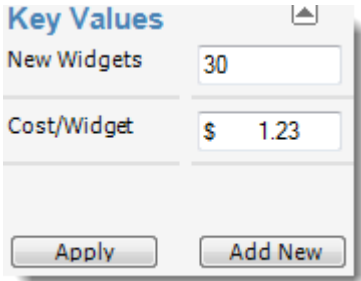

### <span id="page-4-2"></span>*2.3.1 ADDING/EDITING KEY VALUE CELLS*

Select the "Add New" button at the bottom of the Key Value Cell panel to display the Key Value Cell dialog. Enter the name you would like to see in the PowerPane, and the cell you want to use.

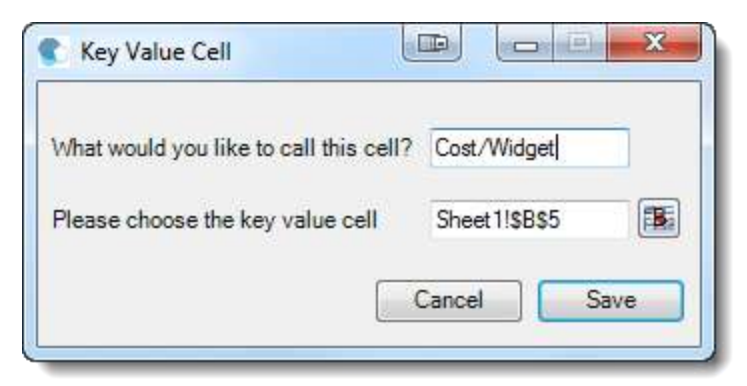

To edit an existing watch cell, simply click on the name in the PowerPane and then change the name or edit the cell reference.

#### <span id="page-5-0"></span>*2.3.2 REMOVING A KEY VALUE CELL*

If you wish remove a cell from the Key Value cell list, click on the cell name in the PowerPane, and select "Remove." No change will be made to the actual cell.

### <span id="page-5-1"></span>*2.4 QUICK LINKS*

The Quick Links panel allows you to quickly navigate between charts and worksheets in your workbook. Simply select the name from the dropdown list.

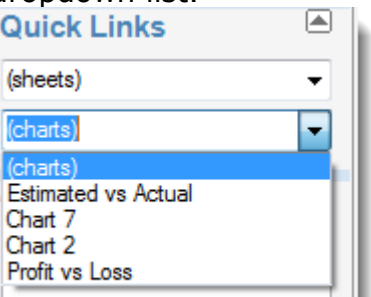

#### **Note**

PowerPane will use the Chart Title, if the chart has any. Otherwise it will display the Chart Name, which can be changed in the upper left-hand portion of the Ribbon.

### <span id="page-5-2"></span>*2.5 DISCUSSIONS*

Discussions allow you to exchange notes that are related to the workbook as a whole. Click "Add New" to add a new discussion note. Others that have PowerPane and access to the workbook will be able to view and add their own discussion notes related to the workbook.

### <span id="page-6-0"></span>*2.6 WELCOME SHEET MENU WIZARD*

The Welcome Sheet Menu can help you create a user-friendly Welcome sheet that others can use to navigate between key worksheets in your workbook.

- 1. Click the "Sheet Menu" link in PowerPane to begin.
- 2. Check the names of any sheets you want to include in your menu.

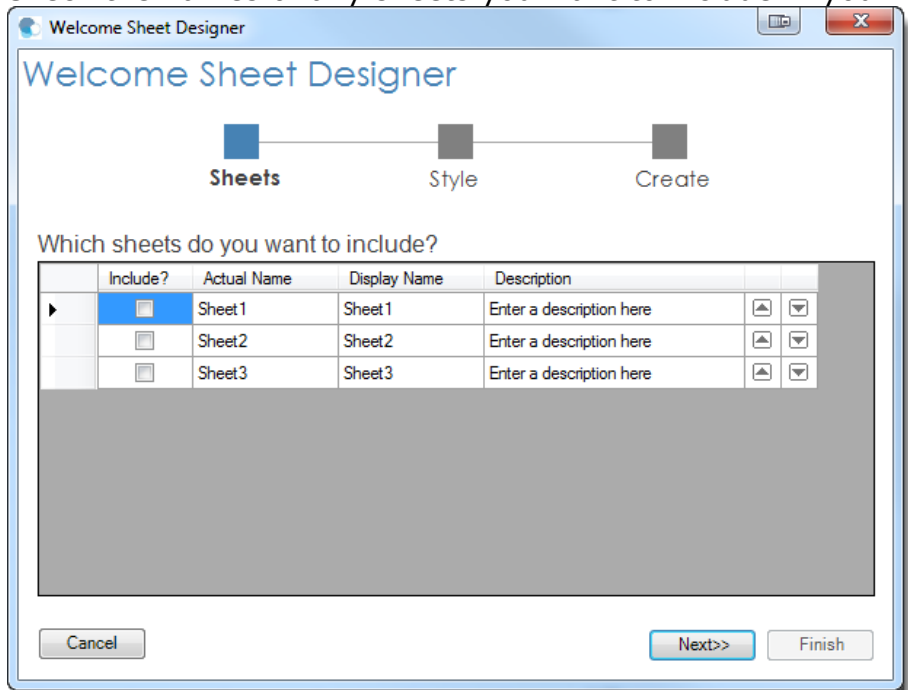

- 3. Change the Display Name of any sheet if desired. The Display Name is how the name of the sheet will appear in the Welcome sheet.
- 4. Add any descriptive text to the Description field, if desired. The description will appear next to the link to each sheet, and will help the user understand what the sheet contains.
- 5. Click "Next"
- 6. You can optionally select a logo image file to display at the head of the Welcome sheet.

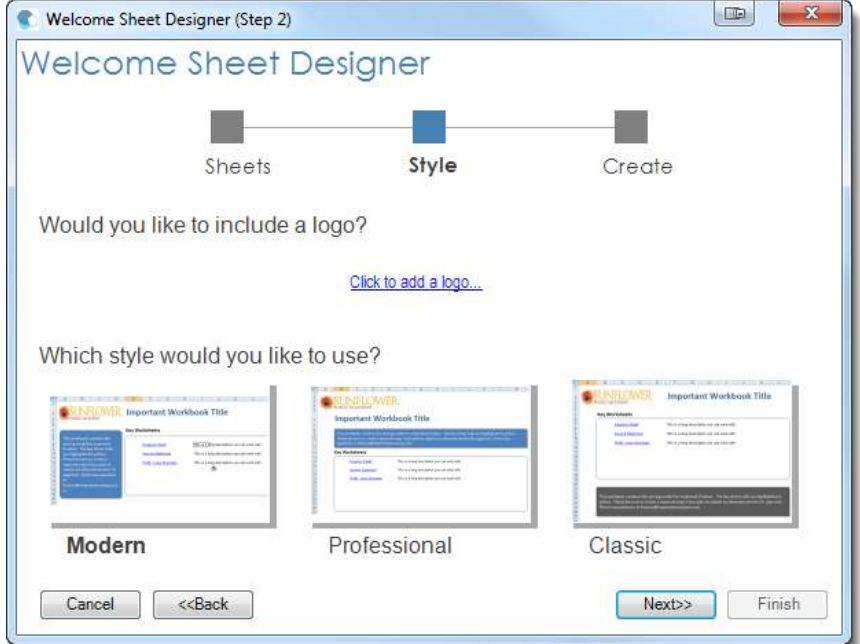

- 7. Select a style you want the Welcome sheet to use.
- 8. Click "Next"
- 9. Finally, you can enter the title you want to display in the Welcome sheet, as well as any instructions/introductory text you want your users to see.

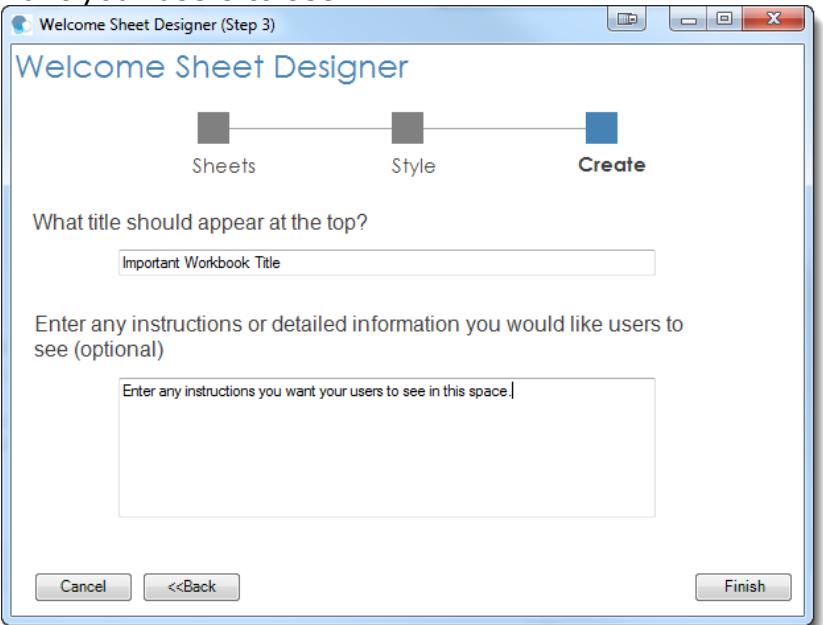

10. Click "Finish" to create your Welcome sheet.

At any time you can return to the Welcome Sheet Menu Wizard to edit your Welcome sheet by adding new sheets, renaming them, or changing the logo or style.

#### <span id="page-8-0"></span>*2.7 NEW SHEET PREFERENCES*

When you create a new worksheet, PowerPane can prompt you to choose common options for how the sheet should appear. The dialog is optional, clicking cancel will create your new worksheet without making any changes to the default setup.

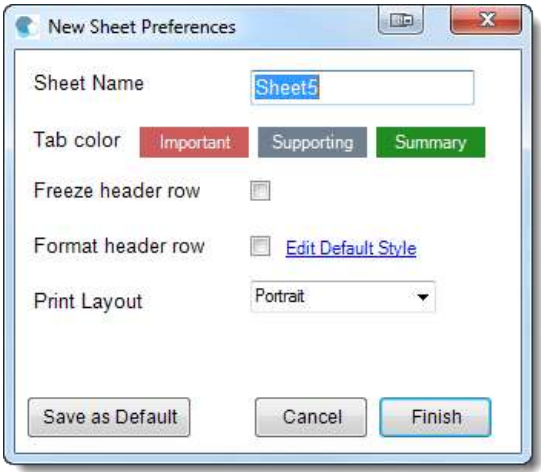

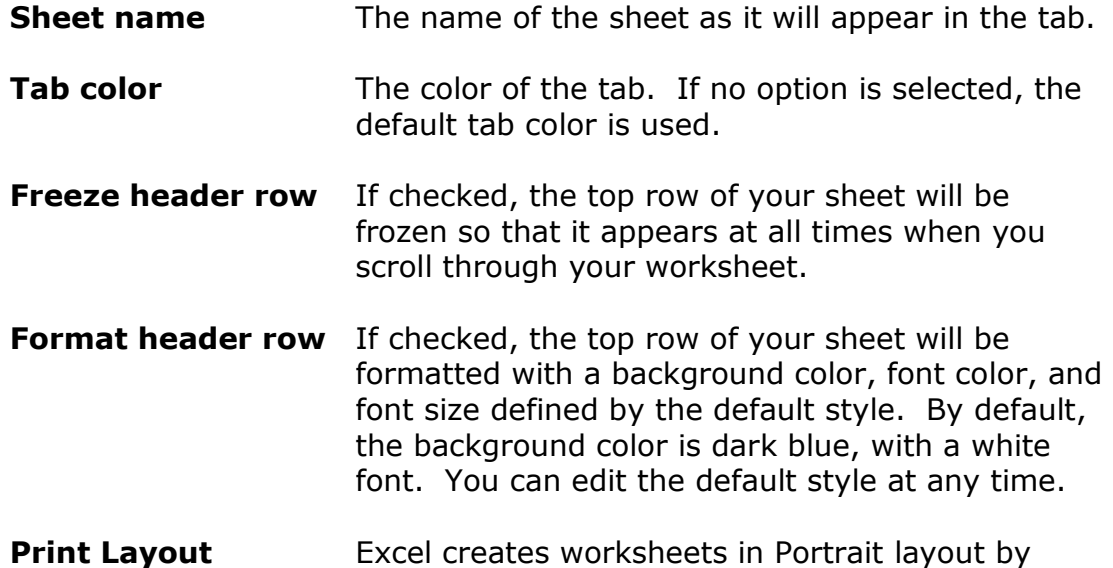

Click the "Save as Default" to have your selections saved as the default for the next time you create a worksheet. The name and color are not saved as defaults as they may change with each sheet.

print layout if desired.

default. Use this option to change to Landscape

**Note** You can turn off the New Sheet Preferences prompt in the Preferences dialog.

### <span id="page-9-0"></span>*2.8 PREFERENCES*

Use the Preferences dialog to customize PowerPane to your needs.

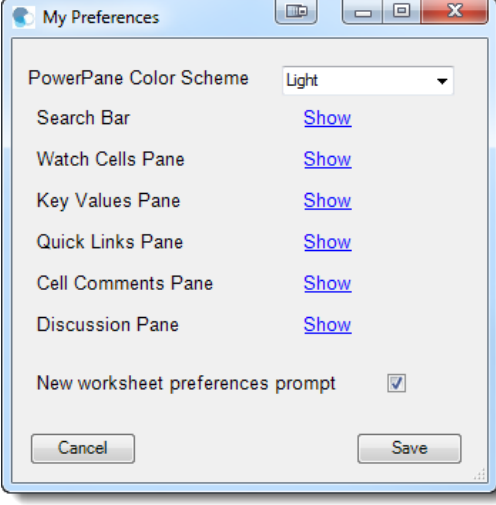

The Preferences dialog will allow you to hide any panels within PowerPane, change the color scheme, and suppress the New Sheet Preferences prompt.

## <span id="page-10-0"></span>**3 Uninstalling PowerPane**

To uninstall PowerPane, navigate to the Windows Control Panel, select Add/Remove Programs, and remove PowerPane.

You can also temporarily deactivate PowerPane from within Excel by following these steps:

- 1. Select the Office Icon or File menu option.
- 2. Select "Excel Options."
- 3. Select "Addins."
- 4. Select "COM Addins" from the dropdown at the bottom of the Addins screen.
- 5. Select "Go."
- 6. Uncheck the "OpenGate PowerPane" item.

Follow the same steps to restore PowerPane.

## <span id="page-10-1"></span>*4 Updating PowerPane*

To update PowerPane to the newest version, simply download the new version from the OpenGate website and run the installation file. When the installation is complete, you will be running the most recent version of PowerPane.

## <span id="page-10-2"></span>*5 Resources and Support*

### <span id="page-10-3"></span>*5.1 OPENGATE SUPPORT*

Should you need assistance with Designer or other OpenGate products, please visit our [support site,](http://www.opengatesw.net/support/supportmain.htm) send an email to [support@opengatesw.net,](mailto:support@opengatesw.net) or visit our [support forums](http://www.opengatesw.net/support/SupportForums.htm) online.

### <span id="page-10-4"></span>*5.2 GENERAL MICROSOFT EXCEL HELP*

[UtterAccess.com](http://www.utteraccess.com/) - Dedicated MS Access community